団体加入者取消後に加入者を別の利用代表者へ追加する方法をご案内いたします。 加入者、新しい利用代表者両方の操作が必要となります。

## 1. 加入者がする手続き

加入者情報管理より「加入者番号」と「利用代表者ひもづけ番号」の 2 つを確認いただき、新しい利 用代表者へ提供する。

①JWNET にログインし、「マイページ」の「加入者情報管理」をクリック

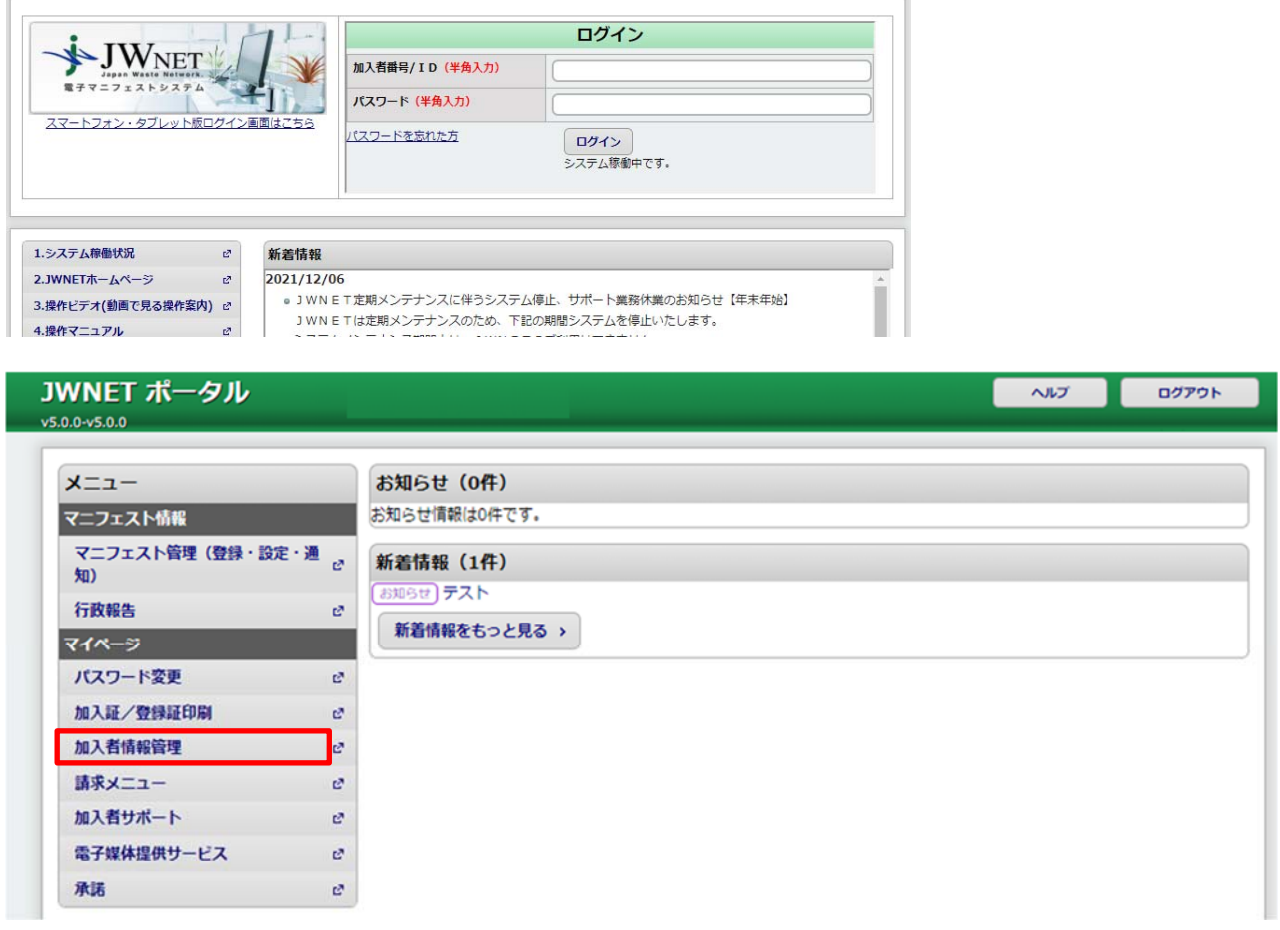

②加入者情報表示の画面で「加入者番号」(7 桁の番号)と「利用代表者ひもづけ番号」(8 桁の番号) を確認し、2 つの番号を新しい利用代表者に提供ください。

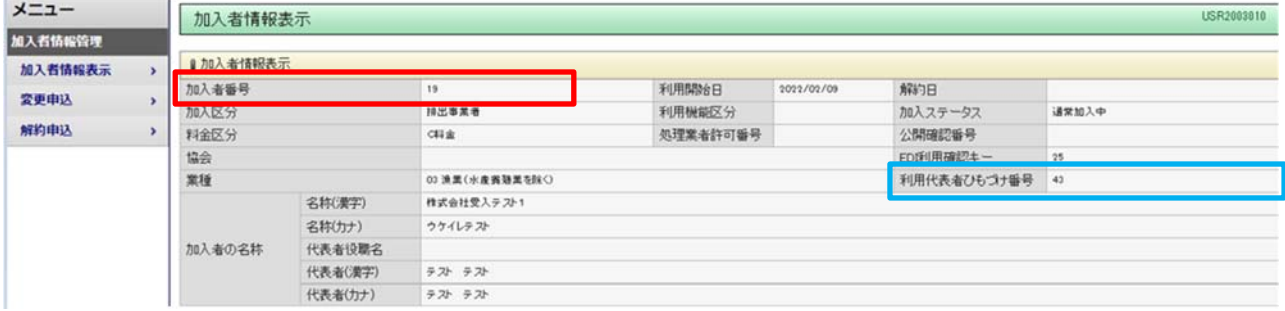

## 2. 利用代表者がする操作

利用代表者は、加入者から入手した、「加入者番号」と「利用代表ひもづけ番号」を Web 画面から入 力することで加入者を追加することができます。

①4 からはじまる 7 桁のログイン ID でログインし、JWNET ポータルの画面で 「利用代表者業務」をクリック

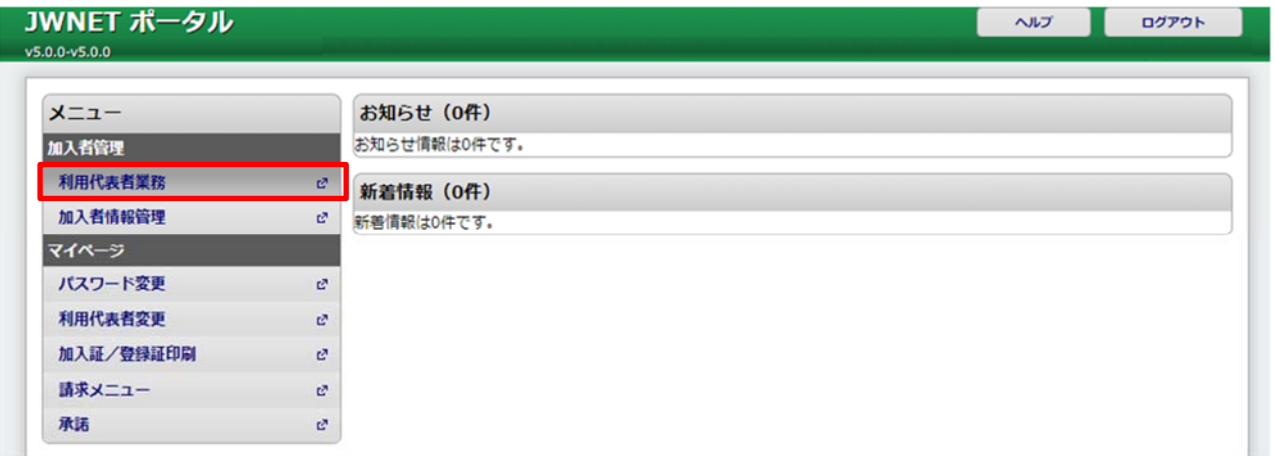

②利用代表者メニューで、「団体加入者追加」をクリック

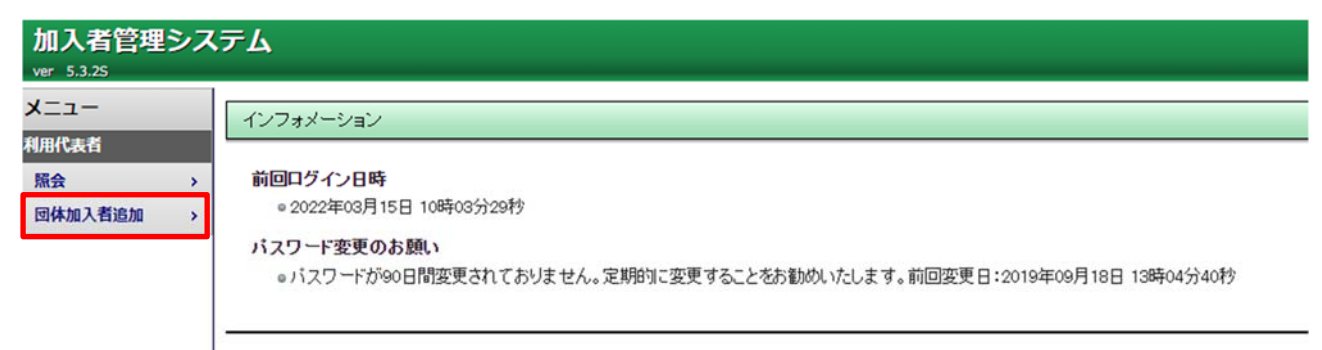

## ③団体加入者一覧の右上「追加」をクリック

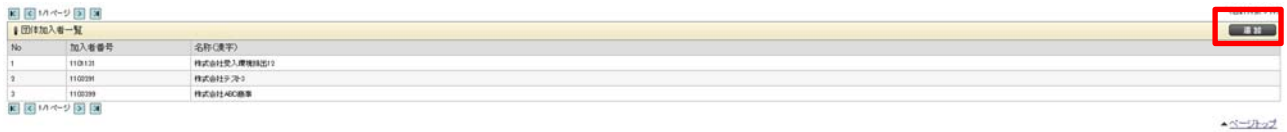

④団体加入者追加の画面で、取得した「加入者番号」と「利用代表者ひもづけ番号」を入

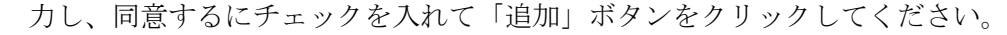

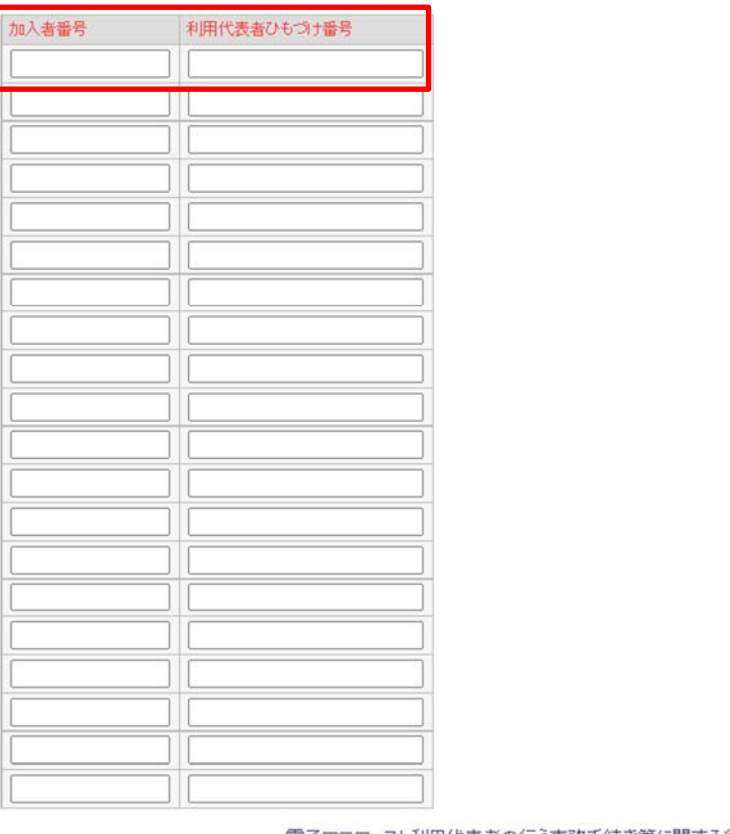

電子マニフェスト利用代表者の行う事務手続き等に関する細則確認事項 同意する

CSV読込 追加 キャンセル

## ※CSV 読込で対応する場合

 別途利用代表者側で加入者番号と利用代表者ひもづけ番号用の CSV ファイルを作成いただいた場合 は「CSV 読込」をクリックいただくことで、CSV ファイルアップロードによる追加を可能です。 この方法を利用する場合は、kanyu@jwnet.or.jp にご連絡ください。